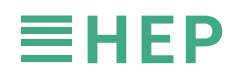

◎ **Equipments ❶** LED drivers supported NFC function **❷** SANF-B, SANF-G **❹** Desktop Computer / Laptop NFC **LJADC**  $\approx$   $\approx$   $\bullet$  **❺** NFC Application software **LTDC ❸** USB extension cord **LWDC** ◎ **Installations of NFC Application** (1) Go to address of HEP website (2) As loading all files is completed, upzip folder of 'Setup\_NFCApplica and click 'Download PC version' tions.zip'. Choose and click on file of 'Setup\_NFCApplication.msi'. www.hepgroup.net/en/product/electronic/led-driver/accessories-app/hepxnfc-sanf Manual\_NFCApplication.pdf Release\_Notes\_NFCApplication Setup\_NFCApplication.msi  $\Box$ Setup\_NFCAppli cation.zip  $*$  In case of failure on file downloading, please contact HEP Sales Rep for further assistance. (3) While programs installating, warning icons may jump up for security check. Just click on confirm or execution for continuous installation. (Remark- Different brands of PC may display similar icons during file execution) L. Ę. Ωħ,  $\mathbb{Z}$ Cancel Click 'Next' Confirm folder dowloaded Click 'Next' As installation is finished, address and click 'Next' click 'Close' (4) For good operations, there are five patch files loaded in a folder of 'Visual C++ Visual C++ Redistributable Redistributable',which should be installed as well. Access address listed following. vcredist x86 2008 mfc vcredist\_x86\_2010 https://www.hepgroup.net/archive/apk/Visual%20C++%20Redistributable.zip vcredist\_x86\_2012 慢 vcredist\_x86\_2013 ※ Click for installation of each patch program, respectively, vcredist\_x86\_2015 to ensure NFC Application software working functionally. ▲ Failure of complete installations with all patch files, plication.exe - Appli PC may display error messages during execution The application was unable to start correctly (0xc000007b), Click OK to of NFCApplication. close the application OK N ▲ All patch files also are downloaded availably from HEP offical website, just click 'Download the Patch of PC version' www.hepgroup.net/en/product/electronic/led-driver/accessories-app/hepxnfc-sanf N (5) As all programs well executed, an icon 'NFCApplication' for quick access would display on desktop. ( operation procedure: start > program > NFC Application ) NFCApplication

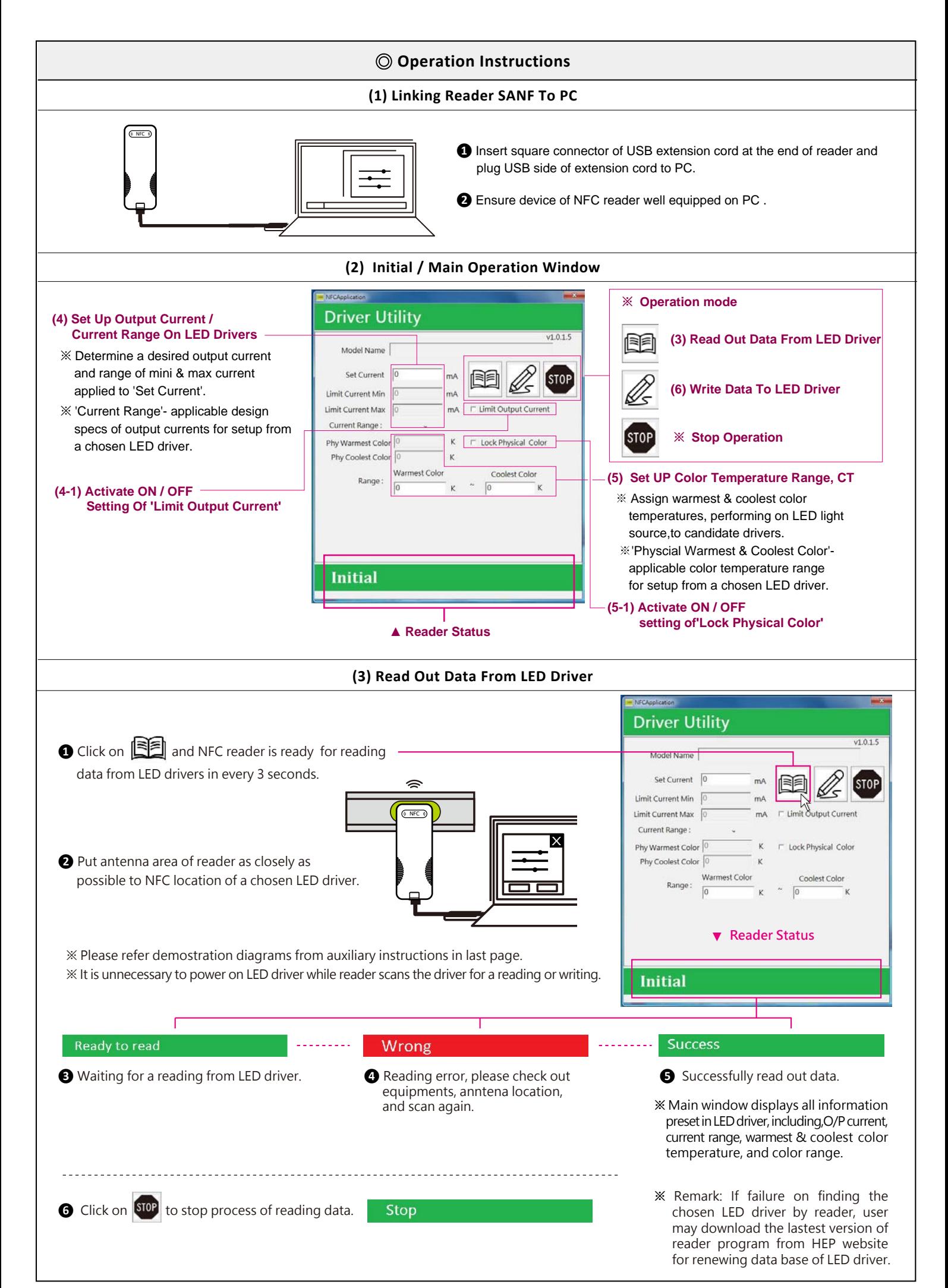

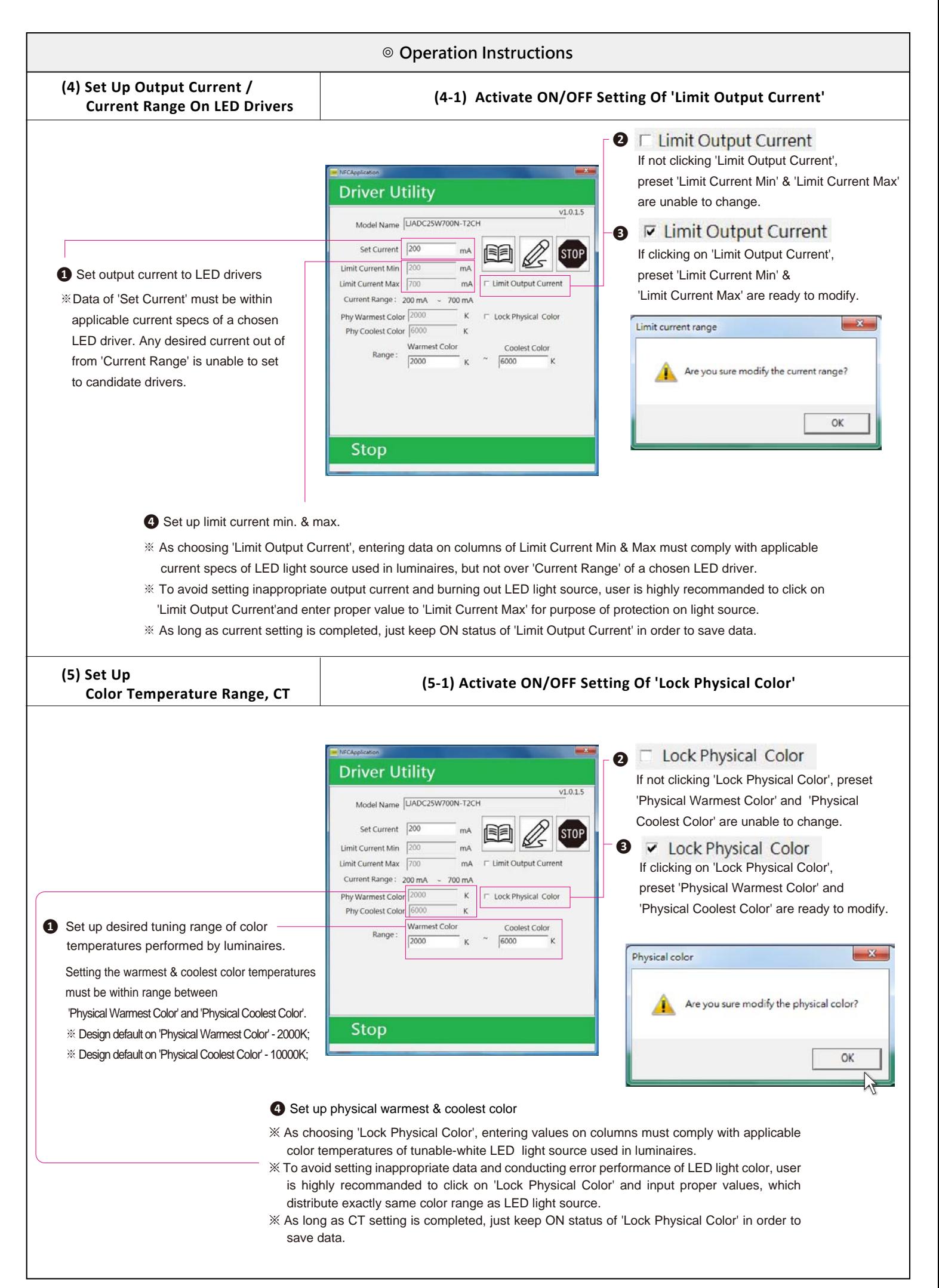

## **◎ Operation Instructions**

## **(6) Write Data To LED Driver Driver Utility O** Click on  $\mathscr{L}_{\mathsf{S}}$  and NFC reader is ready for writing  $v1.0.1.5$ Model Name |LIADC25W700N-T2CH data to LED drivers in every 3 seconds. Set Current 200 **STOP** Limit Current Min 200  $\sim \Lambda$ Limit Current Max 700  $mA$ NFC Current Range: 200 mA 700 mA **❷** Put antenna area of reader as closely as Phy Warmest Color 2000 X  $\mathbf{k}$ **P** Lock Physical Colo possible to NFC location of a chosen LED driver. Phy Coolest Color 6000 Warmest Color Coolest Color Range:  $2000$ 6000 Stop Wrong **Success Ready to write ❸** Waiting for writing data to LED driver. **❹** Writing error, please check out **❺** Successfully write data. equipments, antenna location, **❻** Quickly writing data to multiple candidate and scan again. LED drivers. Parallel all candidate drivers in line of NFC location and move reader to each other, respectively. *O* Click on **STOP** to stop process of writing data. Stop **◎ Auxiliary Instructions** (1) LED driver built in metal case may shield NFC transmissions or occur disturbances sometimes, while reader scanning on it. Here are recommanded demostrations for user's reference. (2) Please ensure applicable NFC area of each LED driver from its product specs sheet as well, if a chosen model not applying on this instruction. **※ Antenna Location of Reader, SNAF-B & SNAF-G ※ LADC45W1050N-T2CH / SANF-01**   $\approx$  $\frac{1}{2}$  $\sqrt{\left(\mathbb{N}\right)\mathsf{NFC}}$  Antenna scanning area **CALLING** CONFIGURA 3 **❶** Primary side in left. **❷** Secondary side in right. Antenna scanning area **❸** Put antenna area of reader entirely covering NFC location of LED driver. If no reaction, just move reader back and forth slowly along NFC location until main window displaying 'Success'. **※ LJADC25W700N-T2CH / SANF-01 ※ LJADC50W1200N-T2CH / SANF-01**   $\tilde{z}$  $\sim$ **O** Secondary side in left.  $\Box$ **O** Secondary side in left.  $\Box$

**❸** Put antenna area of reader entirely covering NFC location of LED driver. If no reaction, just move reader back and forth slowly along NFC location until main window displaying 'Success'.

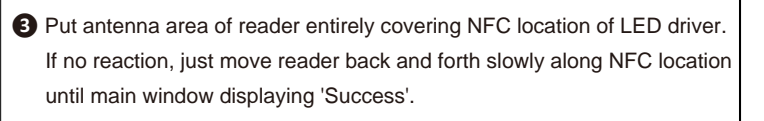